# **INSPIRON™**

# **INSTALLERINGSHÅNDBOK**

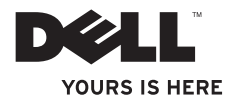

# **INSPIRON™**

**INSTALLERINGSHÅNDBOK**

Forskriftsmodell: D02U-serien Forskriftstype: D02U001 og D02U002

## **Merknader, forholdsregler og advarsler**

- **MERK:** En MERKNAD inneholder viktig informasjon som gjør at du kan bruke datamaskinen mer effektivt.
- **FORHOLDSREGEL: FORSIKTIG angir enten potensiell fare for maskinvaren eller tap av data, og forteller hvordan du kan unngå problemet.**

**ADVARSEL: En ADVARSEL angir en potensiell fare for skade på eiendom, personskade eller dødsfall.**

#### **Informasjonen i dette dokumentet kan endres uten varsel.**

#### **© 2009 Dell Inc. Med enerett.**

 $\frac{1}{2}$  ,  $\frac{1}{2}$  ,  $\frac{1$ 

Reproduksjon av disse materialene på noen måte overhode uten skriftlig tillatelse fra Dell Inc. er strengt forbudt.

Varemerker i teksten: Dell, DELL-logoen, *YOURS IS HERE*, *Inspiron*, *Dell On Call* og DellConnect er varemerker tilhørende Dell Inc;Intel er et registrert varemerke og Atom et varemerke tilhørende Intel Corporation i USA og/eller andre land; *AMD* og *AMD Athlon* er enten varemerker eller registrerte varemerker tilhørende Advanced Micro Devices, Inc.; Microsoft, Windows, Windows Vista, og Windows Vista -startknapplogoen er enten varemerker eller registrerte varemerker tilhørende Microsoft Corporation i USA og/eller andre land; Blu-ray Disc er et varemerke tilhørende Blu-ray Disc Association; Bluetooth er et registrert varemerke eid av Bluetooth SIG, Inc., og er brukt av Dell under lisens.

Andre varemerker og varenavn kan være brukt i dette dokumentet som en henvisning til institusjonene som innehar rettighetene til merkene og navnene, eller til produktene. Dell Inc. fraskriver seg enhver eierinteresse for varemerker og navn som ikke er deres egne.

# **Innhold**

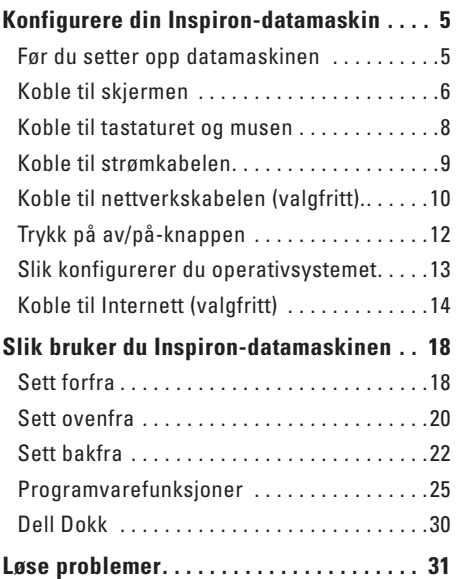

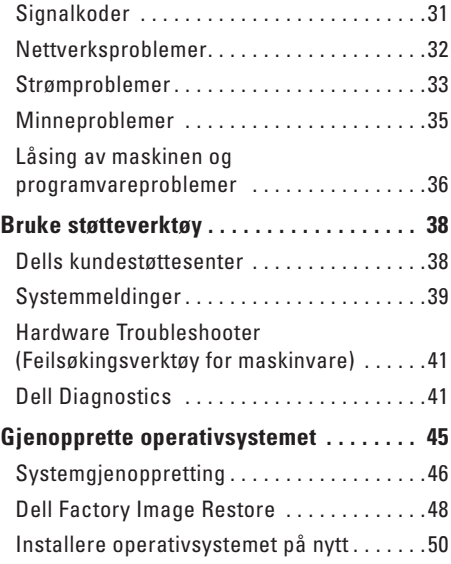

#### **Innhold**

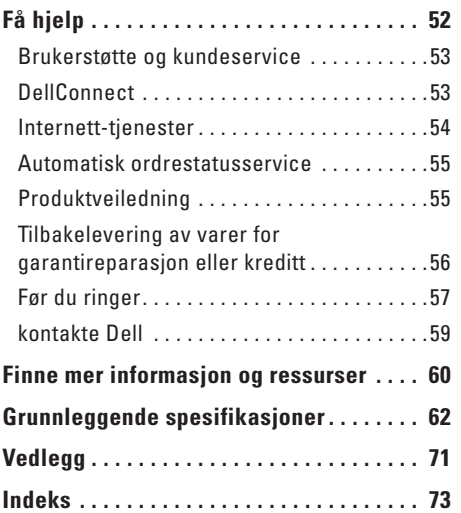

<span id="page-6-0"></span>Dette avsnittet gir deg informasjon om hvordan Inspiron™ 300/400 skal installeres.

**ADVARSEL: Før du begynner noen av prosedyrene i denne delen, må du lese sikkerhetsinformasjonen som fulgte med datamaskinen. Hvis du vil ha mer informasjon om sikkerhet, går du til hjemmesiden for overholdelse av forskrifter (Regulatory Compliance) www.dell.com/regulatory\_compliance.**

### **Før du setter opp datamaskinen**

Når du velger plassering av datamaskinen, må du sikre at du har enkel tilgang til en strømkilde, tilstrekkelig ventilasjon og en jevn overflate som du kan plassere datamaskinen på.

Hvis luftstrømmen rundt datamaskinen hindres, kan det føre til overoppheting. Du kan unngå overoppheting ved å sikre at det er minst 10,2 cm (4 tommer) klaring bak datamaskinen og minst 5,1 cm (2 tommer) på alle andre sider. Datamaskinen må ha god plass rundt seg. Legg den for eksempel aldri i et skap eller en skuff når strømmen er slått på.

# <span id="page-7-0"></span>**Koble til skjermen**

Inspiron 300: Koble til skjermen ved bruk av den integrerte VGA-kontakten.

Inspiron 400: Koble til skjermen ved bruk av den integrerte VGA-kontakten eller HDMI-kontakten. For bedre ytelse anbefales det at du koblet til skjermen ved bruk av HDMI-kontakten.

Du kan kjøpe en HDMI-til-DVI-adapter, og ytterligere HDMI-kabler, via Dells webområde på **www.dell.com**.

Bruk riktig kabel basert på tilgjengelige kontakter på datamaskinen og skjermen. Les følgende tabell for å identifisere kontaktene på datamaskinen og skjermen.

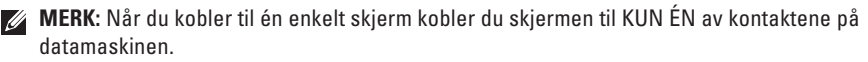

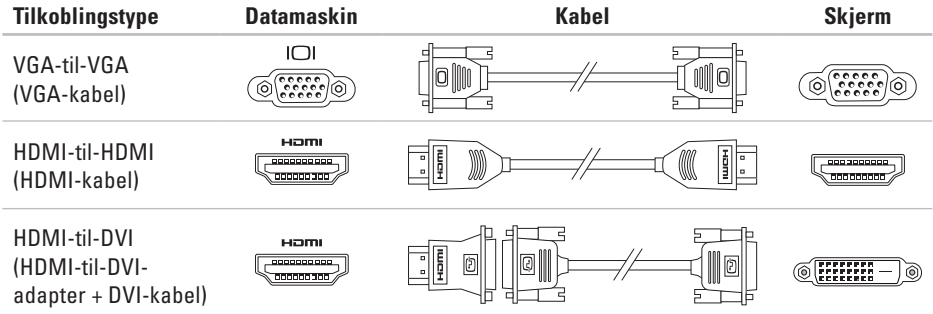

#### <span id="page-9-0"></span>**Koble til tastaturet og musen**

Koble til USB-tastaturet og USB-musen til USB-kontaktene bak på datamaskinen.

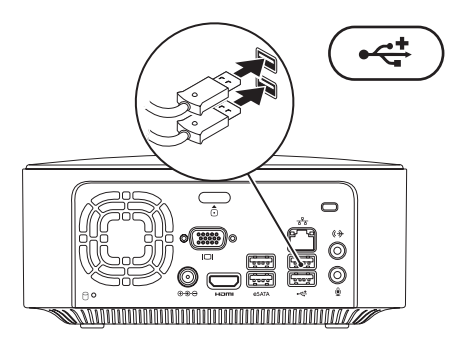

#### <span id="page-10-0"></span>**Koble til strømkabelen**

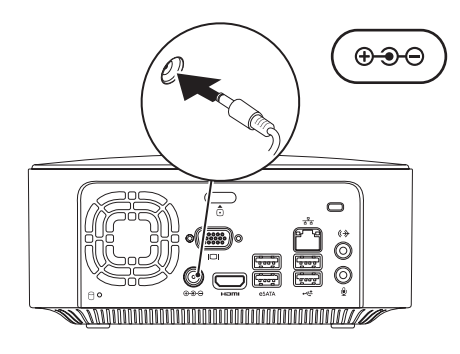

## <span id="page-11-0"></span>**Koble til nettverkskabelen (valgfritt).**

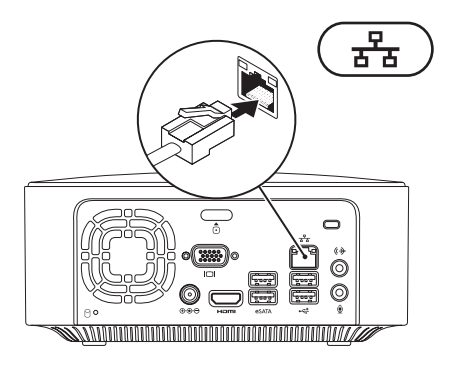

Det kreves ikke nettverkstilkobling for å fullføre datamaskininstallasjonen, men hvis du har et nettverk eller en Internettforbindelse som bruker nettverkskabel (slik som en bredbåndsenhet eller Ethernet-kontakt), kan du koble til denne nå.

**MERK:** Du kan kun bruke en Ethernet-kabel (RJ45-kontakt) for å koble deg til nettverkstilkoblingen. Sett ikke en telefonledning (RJJ-kontakt) i nettverkstilkoblingen.

Hvis du vil koble datamaskinen til et nettverk eller bredbåndenhet, setter du den ene enden av nettverkskabelen i en nettverkskontakt eller nettverks- eller bredbåndenheten. Sett den andre enden av nettverkskabelen i kontakten på nettverkskortet (RJ45-kontakten) på datamaskinens bakpanel. Et klikk angir at nettverkskabelen er ordentlig tilkoblet.

Nettverkskontakten har to indikatorer, nettverksaktiviteten og lampen for koblingsintegritet.

### <span id="page-13-0"></span>**Trykk på av/på-knappen**

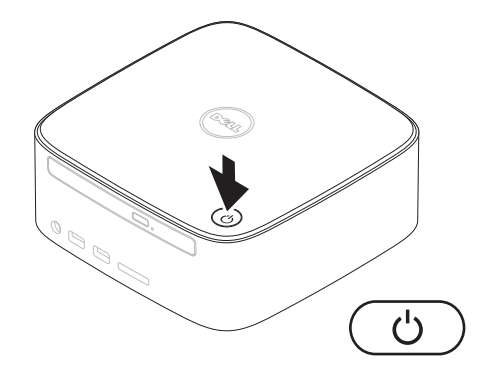

# <span id="page-14-0"></span>**Slik konfigurerer du operativsystemet**

Dell-datamaskinen er forhåndskonfigurert med operativsystemet du valgte når du kjøpte PC-en.

#### **Konfigurering av Microsoft Windows**

Følg instruksjonene på skjermen for å konfigurere Microsoft® Windows® for første gang. Disse trinnene er obligatoriske, og det kan ta en stund å fullføre dem. Windows konfigureringsskjermbildene veileder deg gjennom flere prosesser, blant annet godkjenning av lisensavtaler, innstillinger og konfigurering av en Internett-tilkobling.

#### **FORHOLDSREGEL: Ikke avbryt operativsystemets konfigurering. Avbrytelser kan føre til at datamaskinen din blir ubrukelig, og at du må installere operativsystemet på nytt.**

**MERK:** For å oppnå optimal ytelse, anbefales <u>U</u> det at du laster ned og installerer de seneste BIOS-er og drivere for datamaskinen, som er tilgjengelige på Dells webområde for brukerstøtte på **support.dell.com**.

#### **Konfigurasjon av Ubuntu**

Følg instruksjonene på skjermen for å konfigurere Ubuntu® for første gang. Les *Hurtigveiledning for Ubuntu* som ble levert med datamaskinen, for mer spesifikk informasjon om operativsystemet.

# <span id="page-15-0"></span>**Koble til Internett (valgfritt)**

Dersom du vil koble maskinen til Internett, må du ha et eksternt modem eller en nettverkstilkobling og en Internett-leverandør.

Hvis du ikke har kjøpt et eksternt USB-modem eller et WLAN-adapter, kan du bestille dette via Dells webområde på **www.dell.com**.

#### **Konfigurere en kablet tilkobling**

- • Hvis du bruker en ekstern tilkobling, må du koble telefonlinjen til telefonkontakten i veggen og det eksterne USB-modemet (tilleggsutstyr) før du konfigurerer Internetttilkoblingen.
- • Hvis du bruker en DSL- eller kabel-/ satellittmodemtilkobling, tar du kontakt med Internett-leverandøren eller mobiltelefontjenesten for installasjonsanvisninger.

Følg instruksjonene i «Konfigurere Internettilkoblingen» på side [16](#page-17-0) for å fullføre konfigurasjonen av den kablede Internettilkoblingen.

#### <span id="page-16-0"></span>**Konfigurere en trådløs tilkobling**

**MERK:** Se dokumentasjonen som fulgte med den trådløse ruteren når du skal konfigurere den.

Før du kan bruke den trådløse Internettilkoblingen, må du koble til den trådløse ruteren.

Slik konfigurerer du tilkoblingen til en trådløs ruter:

#### Windows XP

- **1.** Lagre og lukk eventuelle åpne filer og avslutt alle åpne programmer.
- **2.** Klikk på **Start**→ **Kontrollpanel**.
- **3.** Klikk **Nettverkstilkoblinger**.
- **4.** Klikk på **Opprett ny tilkobling.** nedenfor **Nettverkstilkobling.**
- **5.** Følg instruksjonene på skjermen for å fullføre installasjonen.

#### Windows Vista®

- **1.** Lagre og lukk eventuelle åpne filer og avslutt alle åpne programmer.
- **2.** Klikk Start **↔** → Koble til.
- **3.** Følg instruksjonene på skjermen for å fullføre installasjonen.

#### *<u>Mindows</u>***</u> 7**

- **1.** Lagre og lukk eventuelle åpne filer og avslutt alle åpne programmer.
- **2.** Klikk på **Start** → **Kontrollpanel**→ **Nettverks- og delingssenter**→ **Koble til et nettverk**.
- **3.** Følg veiledningen på skjermen for å fullføre konfigureringen.

#### <span id="page-17-0"></span>**Konfigurere Internettilkoblingen**

Det er ulike internett-leverandører og Internetttilbud i ulike land. Kontakt Internettleverandøren din for å få mer informasjon om tilbudene i ditt land.

Hvis du ikke kan koble til Internett, men har koblet deg til på samme måte tidligere, kan tjenesten fra Internett-leverandøren være nede. Kontakt Internett-leverandøren for å kontrollere at tienesten er tilgjengelig, eller prøv på nytt senere.

Ha ISP-informasjonen for hånden. Hvis du ikke har en Internett-leverandør, kan veiviseren for **Koble til Internett** hjelpe deg å finne én.

Slik konfigurerer du en Internett-tilkobling:

Windows XP

- **1.** Lagre og lukk eventuelle åpne filer og avslutt alle åpne programmer.
- **2.** Klikk på **Start**→ **Kontrollpanel**.
- **3.** Velg **Konfigurere eller endre din Internetttilkobling** nedenfor **Nettverks- og Internetttilkoblinger.**

Vinduet **Egenskaper for Internett** vises.

#### **4.** Klikk **Opprett**. **Veiviser for ny tilkobling** vises.

- **5.** Klikk **Koble til** Internett.
- **6.** I det neste vinduet velger du alternativet du vil bruke:
	- Hvis du ikke har noen Internettleverandør, og vil velge en, klikker du på **Velge fra en liste med Internettleverandører (ISPer)**.
	- Hvis du allerede har mottatt konfigurasjonsinformasjon fra Internettleverandøren din, men ikke har mottatt en konfigurasjons-CD, klikker du på **Konfigurere tilkoblingen manuelt**.
	- Hvis du har en CD, klikker du på **Bruke CDen jeg fikk fra Internett-leverandøren**.

#### **7.** Klikk **Neste**.

Hvis du valgte Konfigurere tilkoblingen manuelt fortsetter du til trinn 8. Ellers følger du instruksjonene på skjermen for å fullføre konfigurasjonen.

- **MERK:** Hyis du ikke vet hvilken type tilkobling du skal velge, kontakter du Internettleverandøren.
- **8.** Velg riktig alternativ under **Hvordan vil du koble til Internett?**, og klikk deretter på **Neste**.
- **9.** Bruk konfigurasjonsinformasjonen fra Internett-leverandøren for å fullføre oppsettet.

#### Windows Vista

- **MERK:** Følgende instruksjoner gjelder for  $\mathscr{U}$ Windows-standardvisning. Det er ikke sikkert de kan brukes hvis visningen i Dell™-datamaskinen er endret til klassisk Windows.
- **1.** Lagre og lukk eventuelle åpne filer og avslutt alle åpne programmer.
- **2.** Klikk på **Start** ← **Kontrollpanel**.
- **3.** Klikk på **Nettverk og Internett**→ **Nettverks- og delingssenter**→ **Konfigurere en tilkobling eller et nettverk**→ **Koble til Internett**.

Vinduet **Koble til Internett** vises.

- - **MERK:** Hyis du ikke vet hvilken type tilkobling du skal velge, klikker du **Hjelp meg å velge** eller tar kontakt med Internettleverandøren.
	- **4.** Følg anvisningene på skjermen, og bruk installasjonsinformasjonen fra Internettleverandøren, for å fullføre installasjonen.

#### Windows 7

- **1.** Lagre og lukk eventuelle åpne filer og avslutt alle åpne programmer.
- **2.** Klikk på **Start** ← **Kontrollpanel**.
- **3.** Klikk på **Nettverks- og delingssenter**→ **Konfigurer en ny tilkobling eller et nettverk**→ **Koble til Internett**.

Vinduet **Koble til Internett** vises.

- **MERK:** Hvis du ikke vet hvilken type  $\mathscr{U}$ tilkobling du skal velge, klikker du **Hjelp meg å velge** eller tar kontakt med Internettleverandøren.
- **4.** Følg anvisningene på skjermen, og bruk installasjonsinformasjonen fra Internettleverandøren, for å fullføre installasjonen.

# <span id="page-19-0"></span>**Slik bruker du Inspiron-datamaskinen**

I denne delen finner du informasjon om funksjonene som er tilgjengige på Inspiron™-datamaskinen. **Sett forfra**

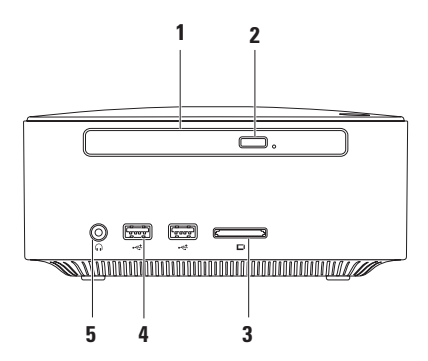

- **1 Optisk stasjon: (tilleggsutstyr)**  Spiller av eller brenner CD-er, DVD-er og Blu-Ray-er kun med standard størrelse og form (12 cm).
- **2 Utløserknapp for optisk stasjon** Åpner den optiske stasjonen.
- **3 4-1- minnekortleser** Gir en rask og praktisk måte å vise og dele digitale bilder, musikk, videoer og dokumenter lagret på følgende digitale minnekort:
	- • Secure Digital-minnekort (SD)
	- • Mini Secure Digital-minnekort
	- • Micro SD/SDHC-minnekort
- **4 USB 2.0-kontakter (2)**  Kobler til USB-enheter som av og til er tilkoblet; minnepinner, digitalkamera og MP3-spillere.
- **5 Kontakt for hodetelefon** Kobler til hodetelefoner.

### <span id="page-21-0"></span>**Sett ovenfra**

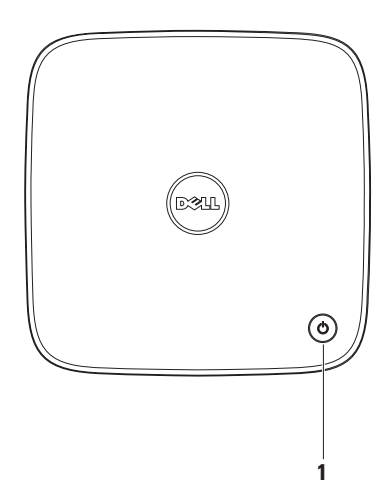

- **1 Av/på- knapp og -lys** Slår den av eller på når man trykker på den. Lyset i midten av denne knappen angir strømtilstanden:
	- • Av Datamaskinen er enten avslått, i dvalemodus eller den får ikke strøm.
	- • Jevnt hvitt lys Datamaskinen er på.
	- • Jevnt ravgult lys Datamaskinen er i hvilemodus eller det er feil på hovedkortet.
	- • Blinkende ravgult lys Indikerer et problem med hovedkortet eller strømforsyningen.

**MERK:** Les «Strømproblemer» på side [33](#page-34-1) for mer informasjon om strømproblemer.

# <span id="page-23-0"></span>**Sett bakfra**

**Inspiron 300** 

**Inspiron 400**

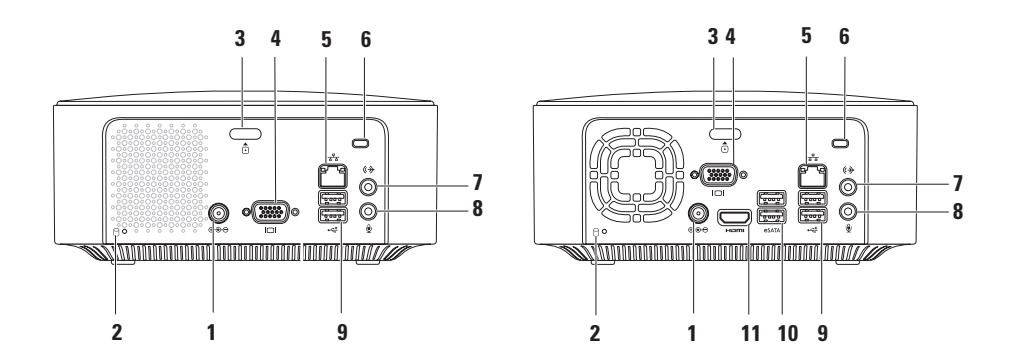

- **1 Strømadapterkontakt** Kobles til strømadapteren for å tilføre strøm til datamaskinen.
- **2 Indikatorlampe for harddiskaktivitet**  Slås på når datamaskinen leser eller lagrer data. Et blinkende hvitt lys angir harddiskaktivitet.
	- **FORHOLDSREGEL: Hvis du vil unngå å miste data, må du aldri slå av datamaskinen når lampen blinker.**
- **3 Utløserknapp for toppdeksel** Åpner datamaskinens deksel.
- **4 VGA-kontakt** Tilkobles videoenheter som for eksempel en skjerm eller projektor.
- **5 Nettverkstilkobling og -lys** Kobler datamaskinen til et nettverk eller til en bredbåndsenhet.
- **6 Spor for sikringskabel** Kobler tyverisikring til datamaskinen. Dette utstyret kan kjøpes i en databutikk.

**MERK:** Før du kjøper tyverisikring, bør du forsikre deg om at det fungerer sammen med sikringskabelsporet på datamaskinen din.

- **7 Linje ut-kontakt** Kobler til hodetelefoner og høyttalere med innebygde forsterkere.
- **8 Mikrofonkontakt** Kobler til en mikrofon for innspill av stemme eller annen lyd i forbindelse med bruk av lyd- eller telefoniprogrammer.
- **9 USB 2.0-kontakter (2)**  Kobler til USB-enheter, for eksempel mus, tastatur, skriver, ekstern stasjon eller MP3-spiller.
- **10 eSATA-kontakter (2)** Kobler til eksterne SATA- og eSATA-lagringsenheter.
- **11 HDMI-kontakt** Tilkobles TVen for 2.1 lyd- og videosignaler.

**MERK:** Når både HDMI- og linje ut-kontakter er tilkoblet, rutes lyd gjennom de analoge kontaktene og ikke gjennom HDMI-konakten.

## <span id="page-26-0"></span>**Programvarefunksjoner**

**MERK:** Hvis du vil ha mer informasjon om  $\mathscr{U}$ funksjonene som blir beskrevet i dette kapittelet, kan du se *Dell Technology Guide* (teknologihåndboken) på harddisken din eller Dells webområde for brukerstøtte på **support.dell.com/manuals**.

#### **Produktivitet og kommunikasjon**

Du kan bruke datamaskinen til å lage presentasjoner, brosjyrer, kort, løpesedler og regneark. Du kan også redigere og vise digitale fotografier og bilder. Sjekk innkjøpsordren din for å finne ut hvilken programvare som er installert på din datamaskin.

Når du er tilkoblet Internett, får du tilgang til webområder, mulighet til å opprette en e-postkonto samt laste opp eller ned filer.

#### **Underholdning og multimedia**

Du kan bruke datamaskinen til å se film, spille spill, lage dine egne CD-er og høre på musikk og Internett-baserte radiostasjoner. Den optiske stasjonen kan støtte flere medieformater, blant annet CD-er, DVD-er og Blu-Ray-er (hvis dette alternativet velges ved kjøpstidspunkt).

Du kan laste ned eller kopiere bilder og videofiler fra bærbare enheter som digitalkameraer og mobiltelefoner. Optiske programvareprogrammer kan organisere og opprette musikk- og videofiler som kan tas opp på en CD, lagret på bærbare produkter som MP3-spillere og håndholdte underholdningsenheter.

#### **Tilpasse skrivebordet**

Du kan tilpasse skrivebordet ved å endre utseendet, oppløsnignen, skrivebordsbakgrunnen, skjermspareren eller andre datamaskinfunksjoner.

Slik tilpasser du skrivebordet:

#### Windows**®** XP

- **1.** Høyreklikk et åpent område for å få tilgang til vinduet Egenskaper for skjerm.
- **2.** Klikk på **Egenskaper** for å åpne vinduet **Egenskaper for skjerm** og lære mer om hvilke tilpassingsmuligheter du har.

#### Windows Vista**®**

- **1.** Høyreklikk på et åpent område på skrivebordet.
- **2.** Klikk på **Tilpass** for å åpne vinduet **Tilpass utseende og lyder** og lære mer om hvilke tilpassingsmuligheter du har.

- **1.** Høyreklikk på et åpent område på skrivebordet.
- **2.** Klikk på **Tilpass** for å åpne vinduet **Endre utseende og lyder på datamaskinen** og få mer informasjon om tilpasningsmulighetene.

#### **Tilpasse av strøminnstillingene**

Du kan bruke strømalternativene i operativsystemet for å konfigurere strøminnstillingene på datamaskinen. Operativsystemet Microsoft® Windows® som er installert med Dell-datamaskinen har følgende alternativer:

#### Windows Vista

- **• Dells anbefalte**  Tilbyr full ytelse når du trenger det og sparer strøm i perioder med inaktivitet.
- **• Strømsparer** Sparer strøm på datamaskinen ved å redusere systemytelsen. På denne måten forlenges datamaskinens levetid, samtidig som energimengden som datamaskinen forbruker i løpet av levetiden reduseres.

**• Høy ytelse** — Gir maksimal systemytelse på datamaskinen ved å blant annet tilpasse prosessorhastigheten til aktiviteten din.

- **• Strømsparer** Sparer strøm på datamaskinen ved å redusere systemytelsen. På denne måten forlenges datamaskinens levetid, samtidig som energimengden som datamaskinen forbruker i løpet av levetiden reduseres.
- • **Balansert (anbefalt)** Balanserer automatisk ytelsen til datamaskinen ved å forbruke energi på kompatibel maskinvare.

#### **Overføre informasjon til en ny datamaskin**

#### Windows XP

- **MERK:** De følgende trinnene gjelder for Windows-standardvisning. Det er ikke sikkert de kan brukes hvis Dell™-datamaskinen er satt til klassisk Windows-visning.
- **1.** Klikk på **Start**→ **Alle programmer**→ **Tilbehør**→ **Systemverktøy**→ **Veiviser for overføring av filer og innstillinger**.
- **2.** Følg instruksjonene i **Veiviser for overføring av filer og innstillinger**.

Windows Vista

**MERK:** De følgende trinnene gjelder for Windows-standardvisning. Det er ikke sikkert de kan brukes hvis Dell™-datamaskinen er satt til klassisk Windows-visning.

- **1.** Klikk Start  $\bigoplus$  → Kontrollpanel→ System og **vedlikehold**→ **Velkomstsenter**→ **Overføre filer og innstillinger**. Hvis vinduet **Brukerkontroll** vises klikker du på **Fortsett**.
- **2.** Følg instruksjonene i veiviseren **Windows enkel overføring.**

- **1.** Klikk på Start <sup>**↑**</sup>→ Kontrollpanel.
- **2.** I søkeboksen taster du inn Transfer (Overføre) og klikker deretter på **Overføre filer fra en annen datamaskin**.
- **3.** Følg instruksjonene i veiviseren **Windows enkel overføring.**

#### **Sikkerhetskopiering av data**

Det anbefales at du av og til lager en sikkerhetskopi av filene og mappene på datamaskinen.

Slik sikkerhetskopierer du filene:

#### Windows XP

- **1.** Klikk på **Start**→ **Alle programmer**→ **Tilbehør**→ **Systemverktøy**→ **Sikkerhetskopi**.
- **2.** Følg anvisningene i veiviseren **Sikkerhetskopiering eller gjenoppretting**.

#### Windows Vista

**1.** Klikk på Start <sup>**<sup>6</sup>→</sup> → Kontrollpanel → System**</sup> **og vedlikehold**→ **Sikkerhetskopierings- og gjenopprettingssenter**→ **Sikkerhetskopier filer**.

- **2.** Hvis vinduet **Brukerkontroll** vises, klikker du på **Fortsett**.
- **MERK:** I enkelte utgaver av Windows Vista finnes det et alternativ til å sikkerhetskopiere datamaskinen.
- **3.** Følg anvisningene i veiviseren **Sikkerhetskopiering eller gjenoppretting**.

- **1.** Klikk på Start <sup>●</sup>→ Kontrollpanel→ **System og sikkerhet**→ **Sikkerhetskopier og gjenopprett**.
- **2.** Klikk på **Sett opp sikkerhetskopi...**.
- **3.** Følg anvisningene i veiviseren **Konfigurer sikkerhetskopi**.

# <span id="page-31-0"></span>**Dell Dokk**

Dell Dokk er en gruppe ikoner som gir deg enkel tilgang til programmer, filer og mapper som du bruker ofte. Du kan tilpasse dokken ved å:

- • Legge til eller fjerne ikoner
- • Gruppere relaterte ikoner i kategorier
- • Endre dokkens farge og plassering
- • Endre ikonenes funksjon

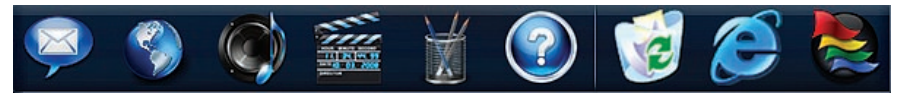

#### **Legg til en kategori**

**1.** Høyreklikk på dokken, klikk på **Legg til**→ **Kategori**.

Vinduet **Legg til/Rediger kategori** vises.

- **2.** Angi en kategoritittel i feltet **Tittel**.
- **3.** Velg et ikon til kategorien fra boksen **Velg et bilde:** .
- **4.** Klikk **Lagre**.

#### **Legg til et ikon**

Dra og slipp ikonet til dokken eller til en kategori.

#### **Fjerne en kategori eller et ikon**

- **1.** Høyreklikk på kategorien eller ikonet på dokken og klikk på **Slett snarvei** eller **Slett kategori**.
- **2.** Følg anvisningene på skjermen.

#### **Tilpass dokken**

- **1.** Høyreklikk på dokken, og klikk på **Avanserte innstillinger...**.
- **2.** Velg ønsket alternativ for å tilpasse dokken.

# <span id="page-32-0"></span>**Løse problemer**

Dette avsnittet gir informasjon om feilsøking på datamaskinen. Dersom de følgende retningslinjene ikke løser problemet ditt, kan du se «Bruke støtteverktøy» på side [38](#page-39-1) eller Ta kontakt med Dell på side [59](#page-60-1).

# **Signalkoder**

Datamaskinen kan sende ut en serie med signaler (pip) under oppstarten hvis det er feil eller problemer. Denne serien med signaler, kalt signalkoder, identifiserer et problem. Skriv ned signalkoden og kontakt Dell (se «Ta kontakt med Dell» på side [59\)](#page-60-1).

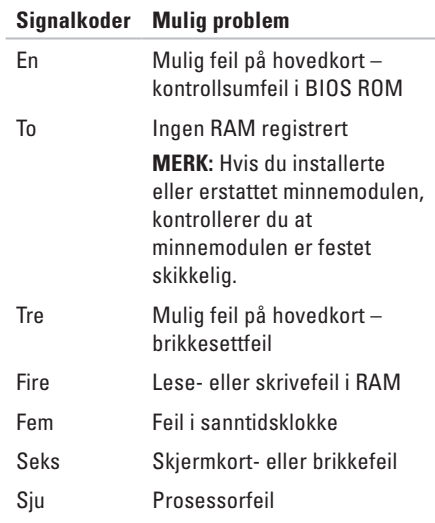

# <span id="page-33-0"></span>**Nettverksproblemer**

#### **Trådløse tilkobling**

**Hvis du mister nettverksforbindelsen:** Den trådløse ruteren er koblet fra eller er blitt deaktivert på datamaskinen.

- • Sjekk den trådløse ruteren for å konstantere at den er slått på, og koblet til datakilden (kabelmodem eller nettverkshub).
- • Gjenopprett forbindelsen til den trådløse ruteren på nytt. Les «Konfigurere en trådløs tilkobling» på side [15.](#page-16-0)

#### **Kablet tilkobling**

#### **Hvis du mister forbindelse med det trådløse nettverket** —

- • Kontroller kabelen for å se om den sitter i og ikke er skadet.
- • Kontroller status på nettverksaktiviteten og lampen for koblingsintegritet.

Lampene for nettverksaktivitet og koblingsintegritet på den integrerte nettverkskontakten gjør det mulig å bekrefte at tilkoblingen fungerer, og gir informasjon om statusen:

Lampe for nettverksaktivitet:

- • Av Finnes ingen forbindelse mellom nettverket og datamaskinen.
- • Blinkende lys Det finnes en forbindelse mellom nettverket og datamaskinen.

<span id="page-34-0"></span>Lampe for koblingsintegritet:

- • Av Datamaskinen oppdager ingen fysisk forbindelse til nettverket, eller, det finnes en god forbindelse mellom et 10 Mbps-nettverk og datamaskinen.
- • Jevnt grønt lys Det er god forbindelse mellom et 100-Mbps-nettverk og datamaskinen.
- • Jevnt oransje lys Det er god forbindelse mellom et 1000-Mbps-nettverk og datamaskinen.
- **MERK:** Lampene for nettverkskontakten og koblingsintegritet på nettverkskontakten er kun for kablet tilkobling. Lampene for nettverksaktivitet og koblingsintegritet gir ingen status for trådløse tilkoblinger.

# **Strømproblemer**

**Hvis strømlampen ikke lyser** — datamaskinen er enten slått av eller får ikke tilført strøm.

- <span id="page-34-1"></span>• Koble til strømkabelen på nytt, både i kontakt bak på maskinen og i stikkontakten.
- • Hvis datamaskinen er koblet til et grenuttak med flere kontakter, kontrollerer du at grenuttaket er koblet til en stikkontakt og at grenuttaket er slått på. Forsøk å koble til strøm uten å benytte spenningsvern, forgrenere eller skjøteledninger for å kontrollere om maskinen lar seg slå på.
- Test at stikkontakten virker ved hielp av en annen enhet, for eksempel en lampe.

Hvis problemet vedvarer**,** kontakt Dell (se «Ta kontakt med Dell» på side [59](#page-60-1)).

#### **Hvis strømlyset er jevnt hvitt og skjermen ikke**

**kommer på** — Skjermen er muliggens ikke tilkoblet, slått på eller riktig inngangssignalkilde er ikke valgt.

Kontroller at skjermen er riktig tilkoblet og at riktig inngangssignalkilde er valgt. Skru skjermen av og på igjen.

#### **Hvis strømlampen lyser jevnt ravgult** —

- • Datamaskinen er i hvilemodus. Trykk en tast på tastaturet, flytt på musen eller trykk på strømknappen for å avslutte ventemodus.
- • Det kan være et problem med enten systembrettet eller strømforsyningen. Kontakt Dell hvis du trenger hjelp (se «Ta kontakt med Dell» på side [59](#page-60-1)).

**Hvis strømlyset blinker ravgult** — Det kan være et problem med hovedkortet. Kontakt Dell hvis du trenger hjelp (se «Ta kontakt med Dell» på side [59\)](#page-60-1).

#### **Hvis du opplever interferens som forhindrer mottak av signaler på datamaskinen** — et uønsket signal skaper interferens ved å forstyrre eller blokkere andre signaler. Noen mulige årsaker til interferens er:

- • Skjøteledninger for strøm, tastatur og mus
- • For mange enheter koblet til samme grenuttak
- • Flere grenuttak er koblet til den samme stikkontakten
# **Minneproblemer**

#### **Hvis du får en melding om at det ikke er tilstrekkelig minne:**

- • Lagre og lukk alle åpne filer og avslutt alle åpne programmer som du ikke bruker, for å se om dette løser problemet.
- • I programvaredokumentasjonen finner du minimumskravene til minne. Installer om nødvendig mer minne (se *Servicehåndboken* på Dells webområde på **support.dell.com/manuals**).
- • Ta ut og sett inn minnemodulene på nytt (se *servicehåndboken* på Dells webområde for brukerstøtte på **support.dell.com/manuals**) for å kontrollere at datamaskinen kommuniserer med minnet.

#### **Hvis du opplever andre minneproblemer** —

- • Pass på at du følger retningslinjene for minneinstallasjon (se *servicehåndboken* på Dells webområde for brukerstøtte på **support.dell.com/manuals**).
- • Sjekk at minnemodulen er kompatibel med datamaskinen din. Datamaskinen støtter DDR2-minne. Hvis du vil ha mer informasjon om hva slags minne som støttes av datamaskinen din, kan du se Grunnleggende spesifikasjoner på side [62](#page-63-0).
- • Kjør Dell Diagnostics (se Dell Diagnostics på side [41](#page-42-0)).
- • Ta ut og sett inn minnemodulene på nytt (se *servicehåndboken* på Dells webområde for brukerstøtte på **support.dell.com/manuals**) for å kontrollere at datamaskinen kommuniserer med minnet.

# <span id="page-37-0"></span>**Låsing av maskinen og programvareproblemer**

**Hvis datamaskinen ikke starter** — Forsikre deg om at strømkabelen er godt festet til datamaskinen og strømuttaket.

**Hvis et program ikke reagerer** — avslutt programmet:

- **1.** Trykk på <Ctrl><Skift><Esc> samtidig.
- **2.** Klikk på **Programmer**.
- **3.** Klikk på programmet som ikke reagerer.
- **4.** Klikk på **Avslutt oppgave**.

**Hvis et program krasjer gjentatte ganger** sjekk dokumentasjonen for programvaren. Hvis det er nødvendig, avinstallerer du programmet og installerer det på nytt.

**MERK:** Det følger vanligvis med installasjonsanvisninger i dokumentasjonen eller på en CD.

**Hvis datamaskinen slutter å svare eller en blå skjerm vises:** 

#### **FORHOLDSREGEL: Du kan miste data hvis du ikke kan slå av operativsystemet på en kontrollert måte.**

Hvis datamaskinen ikke gir respons når du trykker på en tast på tastaturet eller beveger musen, trykker og holder du av/på-knappen inne i minst 8 til 10 sekunder til datamaskinen slås av. Start deretter datamaskinen på nytt.

**Hvis et program er ment for en tidligere versjon av operativsystemet Microsoft® Windows®** — Kjør Veiviseren for programkompatibilitet. Veiviseren for programkompatibilitet konfigurerer et program slik at det kjører i et miljø som ligner på operativsystemet til en tidligere versjon av Microsoft® Windows®.

#### Windows XP

**1.** Klikk **Start**→ **Alle programmer**→ **Tilbehør**→ **Veiviser for programkompatibilitet.**

- **2.** I velkomstvinduet klikker du **Neste**.
- **3.** Følg anvisningene på skjermen.

#### Windows Vista**®**

- **1.** Klikk på Start <sup>**→**</sup>→ Kontrollpanel→ **Programmer**→ **Bruk eldre programmer på denne Windows-versjonen**.
- **2.** I velkomstvinduet klikker du **Neste**.
- **3.** Følg anvisningene på skjermen. Windows 7
- **1.** Klikk på **Start** .
- **2.** Skriv Use an older program with this version of Windows (Bruk et eldre program med denne Windows-versjonen) i søkefeltet, og trykk på <Enter>.
- **3.** Følg anvisningene i veiviseren **Programkompatibilitet**.

#### **Dersom du har andre problemer med programvare** —

• Sikkerhetskopier filene øyeblikkelig.

- • Bruk et antivirusprogram for å kontrollere harddisken eller CD-er.
- • Lagre og lukk eventuelle åpne filer eller programmer, og slå av datamaskinen via **Start D** -menyen.
- • Les dokumentasjonen for programvaren eller kontakt programvareprodusenten angående feilsøkingsinformasjon:
	- Kontroller at programmet er kompatibelt med operativsystemet på maskinen.
	- Kontroller at maskinen overholder minimumskravene til maskinvare for å kunne kjøre programvaren. Du finner flere opplysninger i programvaredokumentasjonen.
	- Kontroller at programmet er installert og konfigurert på riktig måte.
	- Kontroller at enhetsdriverne ikke er i konflikt med programmet.
	- Hvis det er nødvendig, avinstallerer du programmet og installerer det på nytt.

# **Bruke støtteverktøy**

# **Dells kundestøttesenter**

Dells brukerstøttesenter hjelper deg med å finne tienesten, støtten og den systemspesifikke informasjonen du trenger.

Klikk på **-ikonet i oppgavelinjen for å starte** programmet.

På hjemmesiden for **Dell brukerstøttesenter** vises datamaskinens modellnummer sammen med servicemerket, ekspresservicekoden og kontaktinformasjon for service.

Hjemmesiden har også koblinger til:

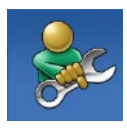

**Selvhjelp** (feilsøking, sikkerhet, systemytelse, nettverk/ Internett, sikkerhetskopiering/ gienoppretting og operativsystemet Windows)

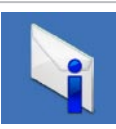

**Varsling** (meldinger for teknisk brukerstøtte som er relevante for datamaskinen)

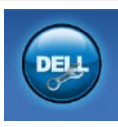

**Hjelp fra Dell** (teknisk brukerstøtte fra DellConnect™, kundeservice, opplæring og veiledning, praktisk hjelp fra Dell on Call™ og sikkerhetsoppdatering på Internett via Online Scan med PC CheckUp)

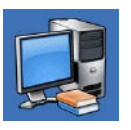

**Om systemet** (Systemdokumentasjon, Garantiopplysninger, Systeminformasion, Oppgraderinger og Tilbehør)

Hvis du vil vite mer om **Dells brukerstøttesenter** og tilgjengelige brukerstøtteverktøy, kan du klikke kategorien **Tjenester** på **support.dell.com**.

## **Systemmeldinger**

Hvis datamaskinen din har et problem eller en feil, kan den vise en systemmelding som kan hjelpe deg med å identifisere årsaken og finne ut hva du skal gjøre for å løse problemet.

**MERK:** Hvis du ikke finner meldingen du fikk i de følgende eksemplene, kan du se i dokumentasjonen for operativsystemet eller programmet du brukte da meldingen ble vist.

**Alert! Tidligere forsøk på å starte dette systemet har mislyktes ved kontrollpunkt [nnnn]. For hjelp med å løse dette problemet merker du dette kontrollpunktet og kontakter Dells brukerstøtte** — datamaskinen klarte ikke å gjennomføre oppstartsrutinen tre ganger på rad på grunn av samme feil. Kontakt Dell for å få hjelp (se «Ta kontakt med Dell» på side [59\)](#page-60-0).

#### **CMOS checksum error (Kontrollsumfeil i**

**CMOS)** — mulig feil på hovedkort eller lavt RTC-batterinivå. Batteriet må byttes ut. Se *servicehåndboken* på Dells webområde for brukerstøtte på **support.dell.com/manuals** eller kontakt Dell for hjelp (se «Ta kontakt med Dell» på side [59](#page-60-0)).

**CPU fan failure (feil med CPU-vifte)** — det er en feil med CPU-viften. CPU-viften må skiftes ut. Se *Servicehåndboken* på Dells webområde på **support.dell.com/manuals**.

**Hard-disk drive failure (harddiskfeil)** — mulig feil på harddisk under HDD POST. Kontakt Dell for å få hjelp (se «Ta kontakt med Dell» på side [59\)](#page-60-0).

**Hard-disk drive read failure (Kan ikke lese harddisk)** — mulig feil på harddisk under HDDoppstartstest. Kontakt Dell for å få hjelp (se «Ta kontakt med Dell» på side [59](#page-60-0)).

**Keyboard failure (tastaturfeil)**: Skift ut tastatur eller kontroller om det er løse kabeltilkoblinger.

**No boot device available (Ingen tilgjengelig oppstartsenhet)** — Ingen oppstartbar partisjon på hardiskenheten, harddiskkabelen er løs eller ingen oppstartbar enhet finnes.

- • Hvis harddisken er oppstartenheten din, må du sørge for at kablene er tilkoblet og at stasjonen er korrekt installert og partisjonert som en oppstartenhet.
- • Åpne systemoppsettet og kontroller at informasjonen for oppstartsekvens er riktig (se under ). Se Servicehåndboken på Dells webområde på **support.dell.com/manuals**.

#### **No timer tick interrupt (ingen tidtakertikk):**

Mulig feil med en brikke på systemkortet eller feil med hovedkortet. Se servicehåndboken på Dells webområde for brukerstøtte på **support.dell.com/manuals** eller kontakt Dell for hjelp (se «Ta kontakt med Dell» på side [59](#page-60-0)).

**USB over current error (USB-overstrømsfeil)** koble fra USB-enheten. USB-enheten trenger mer strøm for å fungere som den skal. Bruk en ekstern strømkilde for å koble til USB-enheten. Hvis enheten har to USB-kabler, kan du koble til begge to.

#### **NOTICE - Hard Drive SELF MONITORING SYSTEM has reported that a parameter has exceeded its normal operating range. Dell anbefaler at du sikkerhetskopierer dataene dine regelmessig. A parameter out of range may or may not indicate a potential hard drive problem (OBS! - Harddiskens selvovervåkingssystem har rapportert at en parameter er utenfor sitt normale driftsområde. Dell anbefaler at du sikkerhetskopierer dataene dine med jevne mellomrom. En parameter er utenfor driftsområdet betyr kanskje et mulig harddiskproblem.)** — S.M.A.R.T-feil, muligens feil på harddisken. Kontakt Dell for å få hjelp (se «Ta kontakt med Dell» på side [59\)](#page-60-0).

## **Hardware Troubleshooter (Feilsøkingsverktøy for maskinvare)**

Hvis en enhet ikke registreres i løpet av konfigureringen av operativsystemet, eller blir registrert, men feilkonfigurert, kan du bruke **Feilsøkingsverktøy for maskinvare** for å løse problemet med inkompabilitet.

Slik startes feilsøkingsrutinen for maskinvare:

- **1.** Klikk **Start** → **Hjelp og støtte**.
- **2.** Skriv inn hardware troubleshooter (maskinvarefeilsøking) i søkefeltet og trykk <Enter> for å startesøket.
- **3.** I søkeresultatene velger du det alternativet som best beskriver problemet, og følg de gjenværende feilsøkingstrinnene.

# <span id="page-42-0"></span>**Dell Diagnostics**

Hvis det oppstår et problem med datamaskinen, utfører du kontrollene under «Låsing av maskinen og programvareproblemer» på side [36](#page-37-0) og kjører Dell Diagnostics før du kontakter Dell for å få teknisk assistanse.

Vi anbefaler at du skriver ut disse veiledningene før du begynner.

- **MERK:** Programmet Dell Diagnostics **I** fungerer kun på Dell-maskiner.
- **MERK:** Mediet for Drivers and Utilities er tilleggsutstyr, og leveres ikke med alle datamaskiner.

Se *Servicehåndboken* for å se over din datamaskins konfigurasjonsinformasjon, og påse at enheten du ønsker å teste vises i system setup-programmet og er aktiv.

Start Dell Diagnostics fra harddisken eller fra platen Drivers and Utilities (Drivere og verktøy).

### **Starte Dell Diagnostics fra harddisken**

Dell Diagnostics ligger på en skjult partisjon for diagnostikk på harddisken.

- **MERK:** Ta kontakt med Dell hvis et skjermbilde ikke vises på datamaskinen (se «Ta kontakt med Dell» på side [59](#page-60-0)).
- **1.** Kontroller at datamaskinen er koblet til en stikkontakt som du vet fungerer.
- **2.** Slå på datamaskinen eller start den på nytt.
- **3.** Når DELL™-logoen vises, trykker du umiddelbart <F12>. Velg **Diagnostics** (diagnostikk) fra oppstartsmenyen, og trykk <Enter>.
- **MERK:** Hvis du venter for lenge slik at operativsystemlogoen vises, venter du til du ser skrivebordet i Microsoft® Windows®-skrivebordet. Deretter slår du av datamaskinen og prøver på nytt.

**MERK:** Hvis du får en melding om at ingen partisjon for diagnoseverktøy er funnet, kjører du Dell Diagnostics fra Drivers and Utilities-platen.

Hvis Pre-boot System Assessment (PSA) iverksettes:

- a. PSA begynner å kjøre tester
- b. Hvis PSA blir fullført, vises følgende melding: «No problems have been found with this system so far. Do you want to run the remaining memory tests? This will take about 30 minutes or more. Do you want to continue? (Recommended).» («Ingen problemer med systemet er funnet så langt. Vi du kjøre de resterende minnetestene? Dette kan ta minst 30 minutter. Vil du fortsette? (Anbefales).»)

c. Hvis du opplever problemer med minnet, trykker du <y> for ja, hvis ikke trykker du  $\epsilon$ ns for nei.

Følgende melding vises: «Booting Dell Diagnostic Utility Partition. Press any key to continue.» («Starter opp Utility Partition for Dell Diagnostic. Trykk en tast for å fortsette.»)

d. Trykk på en tast for å gå til vinduet **Velg et alternativ**.

Hvis PSA ikke anropes:

Trykk en tast for å starte Dell Diagnostics fra diagnostic-partisjonen på harddisken, og gå til vinduet **Velg et alternativ**.

- **4.** Velg programmet du vil kjøre.
- **5.** Dersom den støter på problemer under testen, vises en melding med en feilkode og en beskrivelse av problemet. Skriv ned feilkoden og problembeskrivelsen, og kontakt Dell (se «Ta kontakt med Dell» på side [59](#page-60-0)).
- - **MERK:** Servicemerket for datamaskinen er plassert på toppen av hvert testskjermbilde. Servicemerket hjelper deg med å identifisere datamaskinen når du kontakter Dell.
	- **6.** Når testene er fullført, lukker du testskjermbildet for å gå tilbake til vinduet **Velg et alternativ**.
	- **7.** Hvis du vil avslutte Dell Diagnostics og starte datamaskinen på nytt, klikker du på **Avslutt**.

### **Starte Dell Diagnostics fra platen Drivers and Utilities**

- **1.** Sett inn platen Drivers and Utilities.
- **2.** slå av datamaskinen og start den på nytt. Når DELL-logoen vises, trykker du på <F12> med ´n gang.
- **MERK:** Hvis du venter for lenge slik at operativsystemlogoen vises, venter du til du ser skrivebordet i Microsoft® Windows®-skrivebordet. Deretter slår du av datamaskinen og prøver på nytt.

**Bruke støtteverktøy**

- **MERK:** Det neste trinnet endrer oppstartsekvensen bare denne ene gangen. Neste gang startes datamaskinen ifølge stasjonene som er spesifisert i systemoppsettprogrammet.
- **3.** Når listen med oppstartenheter vises, markerer du **CD/DVD/CD-RW** og trykker på  $\epsilon$ Enter $\sim$
- **4.** Velg **Boot from CD-ROM (start fra CD-ROM)** fra menyen som vises, og trykk deretter <Enter>.
- **5.** Tast 1 for å åpne CD-menyen, og trykk <Enter> for å fortsette.
- **6.** Velg **Run the 32 Bit Dell Diagnostics (kjør 32-bits Dell Diagnostics)** fra den nummererte listen. Hvis flere versjoner står oppført på listen, velger du den som gjelder for din datamaskin.
- **7.** Velg programmet du vil kjøre.
- **8.** Dersom den støter på problemer under testen, vises en melding med en feilkode og en beskrivelse av problemet. Skriv ned feilkoden og problembeskrivelsen, og kontakt Dell (se «Ta kontakt med Dell» på side [59](#page-60-0)).
- **MERK:** Servicemerket for datamaskinen er plassert på toppen av hvert testskjermbilde. Servicemerket hjelper deg med å identifisere datamaskinen når du kontakter Dell.
- **9.** Når testene er fullført, lukker du testskjermbildet for å gå tilbake til vinduet **Velg et alternativ**.
- **10.** Hvis du vil avslutte Dell Diagnostics og starte datamaskinen på nytt, klikker du på **Avslutt**.
- **11.** Ta ut platen Drivers and Utilities.

# **Gjenopprette operativsystemet**

Du kan gjenopprette operativsystemet på følgende måter:

- • Med Systemgjenoppretting kan du tilbakestille datamaskinen til en tidligere driftstilstand uten å påvirke datafiler. Bruk Systemgjenoppretting som førstevalg for å gjenopprette operativsystemet og beholde datafiler.
- • Med Dell PC Restore fra Symantec gjenoppretter du harddisken til den tilstanden den hadde da du kjøpte maskinen. Denne fremgangsmåten sletter alle data på harddisken permanent og fjerner alle programmer som er installert etter at du mottok datamaskinen. Bruk bare PC Restore eller Dell Factory Image Restore hvis Systemgjenoppretting ikke løste problemet med operativsystemet.
- Hvis det fulgte med en operativsystemplate sammen med datamaskinen, kan du bruke den til å gjenopprette operativsystemet. Hvis du bruker installeringsplaten for operativsystem, slettes imidlertid også alle data på harddisken. Bruk bare platen hvis Systemgjenoppretting ikke løste problemene med operativsystemet.

# <span id="page-47-0"></span>**Systemgjenoppretting**

Windows-operativsystemene har et systemgjenoppretting-alternativ som gir deg mulighet til å gjenopprette datamaskinen til en tidligere driftstilstand (uten at det innvirker på datafiler) hvis endringer med maskinvaren, programvaren eller andre systeminnstillinger blir slettet fra datamaskinen under en uønsket driftstilstand. Eventuelle endringer som Systemgjenoppretting gjør med datamaskinen er fullt reverserbare.

- **FORHOLDSREGEL: Foreta regelmessig sikkerhetskopiering av datafilene. Systemgjenoppretting overvåker eller gjenoppretter ikke datafilene.**
- $\mathscr{M}$

**MERK:** Prosedyrene i dette dokumentet ble skrevet for Windows-standardvisning, og vil kanskje ikke gjelde hvis Dell™ -datamaskinen er satt til klassisk Windows-visning

### **Starte Systemgjenoppretting**

Windows XP

- **1.** Klikk på **Start**→ **Alle programmer**→ **Tilbehør**→ **Systemverktøy**→ **Systemgjenoppretting**.
- **2.** I velkomstvinduet klikker du **Neste**.
- **3.** Følg anvisningene på skjermen.

Windows Vista eller Windows 7

- **1.** Klikk på **Start** .
- **2.** Skriv System Restore (Systemgjenoppretting) i **søkefeltet,** og trykk på <Enter>.
- **MERK:** Vinduet **Brukerkontokontroll** kan bli vist. Hvis du er administrator på datamaskinen, klikker du på **Fortsett**. Ellers tar du kontakt med administratoren for å fortsette den ønskede handlingen.
- **3.** Klikk på **Neste**, og følg resten av anvisningene på skjermen.

Hvis Systemgjenoppretting ikke løste problemet, kan du angre den siste systemgjenopprettingen.

### **Angre den siste systemgjenopprettingen**

**MERK:** Før du angrer den siste systemgjenopprettingen, må du lagre og lukke alle åpne filer og avslutte alle åpne programmer. Du må ikke endre, åpne eller slette eventuelle filer eller programmer før systemgjenopprettingen er fullført.

Windows XP

- **1.** Klikk på **Start**→ **Alle programmer**→ **Tilbehør**→ **Systemverktøy**→ **Systemgjenoppretting**.
- **2.** Klikk på **Gjenopprett datamaskinen til en tidligere tilstand** på velkomstskjermen.
- **3.** Følg anvisningene på skjermen.

Windows Vista eller Windows 7

- **1.** Klikk på **Start** .
- **2.** Skriv System Restore (Systemgjenoppretting) i **søkefeltet,** og trykk på <Enter>.
- **3.** Klikk på **Angre siste gjenoppretting**, og klikk på **Neste**.

# **Dell Factory Image Restore**

- **FORHOLDSREGEL: Dell Factory Image Restore sletter alle data fra harddisken for godt og fjerner eventuelle programmer eller drivere du har installert etter at du mottok maskinen. Dersom det er mulig, bør du sikkerhetskopiere alle data før du bruker dette alternativet. Bruk bare Dell Factory Image Restore hvis Systemgjenoppretting ikke løste problemet med operativsystemet.**
- **MERK:** Dell Factory Image Restore er  $\mathscr{M}$ kanskje ikke tilgjengelig i enkelte land eller på visse datamaskiner.

Bruk Dell Factory Image Restore bare som siste utvei for å gjenopprette operativsystemet. Dette alternativet gjenoppretter harddisken til den tilstanden den var i da du kjøpte datamaskinen. Eventuelle programmer og filer du har lagt til

siden du kjøpte maskinen — også datafiler — slettes for godt fra harddisken. Datafiler inkluderer dokumenter, regneark, e-postmeldinger, digitale bilder, musikkfiler osv. Hvis det er mulig, bør du sikkerhetskopiere alle data før du bruker Factory Image Restore.

### **Utfører Dell Factory Image Restore**

- **1.** Slå på datamaskinen. Når Dell-logoen vises, trykker du på <F8> flere ganger for å få tilgang til vinduet **Avanserte oppstartsalternativer**.
- **MERK:** Hvis du venter for lenge slik at operativsystemlogoen vises, venter du til du ser skrivebordet i Microsoft® Windows®-skrivebordet. Deretter slår du av datamaskinen og prøver på nytt.
- **2.** Velg **Reparer datamaskinen**.
- **3.** Vinduet **Alternativer for systemgjenoppretting** vises.
- **4.** Velg et tastaturoppsett og klikk **Neste**.
- **5.** Logg på som en lokal bruker for å få tilgang til alternativene for gjenoppretting. Skriv administrator (administrator) i feltet **Brukernavn** for å få tilgang til ledeteksten, og klikk deretter på **OK**.
- **6.** Klikk **Dell Factory Image Restore**. Velkomstskjermbildet for **Dell Factory Image Restore** vises.
- **MERK:** Det kan hende at du må velge  $\mathscr{U}$ **Dell Factory Tools** og deretter **Dell Factory Image Restore**, avhengig av konfigurasjonen.
- **7.** Klikk **Neste**. Vinduet **Bekreft datasletting** vises.
- $\mathscr{M}$

**MERK:** Hvis du ikke vil fortsette med Factory Image Restore, klikker du **Avbryt**. **8.** Merk av i avmerkingsboksen for å bekrefte at du vil fortsette å reformatere harddisken og gjenopprette systemprogramvaren til fabrikktilstanden, og klikk deretter på **Neste**.

Gjenopprettingsprosessen startes, og den kan ta minst fem minutter å gjennomføre. Det vises en melding når operativsystemet og fabrikkinstallerte programmer er gjenopprettet til fabrikktilstanden.

**9.** Klikk på **Fullfør** for å starte maskinen på nytt.

# **Installere operativsystemet på nytt**

## **Før du begynner**

Hvis du vurderer å installere Microsoft® Windows®-operativsystemet på nytt for å rette et problem med en nylig installert driver, bør du først prøve funksjonen for tilbakerulling av enhetsdrivere i Windows.

Slik ruller du driveren tilbake:

Windows XP

- **1.** Klikk på **Start**.
- **2.** Høyreklikk **Min datamaskin**.
- **3.** Klikk på **Egenskaper**→ **Maskinvare**→ **Enhetsbehandling**.
- **4.** Høyreklikk på enheten som den nye driveren ble installert for, og klikk på **Egenskaper**.
- **5.** Klikk kategorien **Drivere**→ **Rull driver tilbake.**

### Windows Vista eller Windows 7

- **1.** Klikk på **Start** .
- **2.** Høyreklikk **Datamaskin**.
- **3.** Klikk på **Egenskaper**→ **Enhetsbehandling**.
- **4.** Høyreklikk på enheten som den nye driveren ble installert for, og klikk på **Egenskaper**.
- **5.** Klikk kategorien **Drivere**→ **Rull driver tilbake.**

Hvis tilbakerulling av enhetsdriver ikke løser problemet, kan du bruke Systemgjenoppretting til å returnere operativsystemet til tilstanden det hadde før du installerte den nye enhetsdriveren. Se «Systemgjenoppretting» på side [46](#page-47-0).

**FORHOLDSREGEL: Sikkerhetskopier alle datafiler på den primære harddisken før du foretar installasjonen. Når det gjelder vanlige harddiskkonfigurasjoner, er hovedharddisken den første stasjonen som registreres av datamaskinen**.

Du trenger følgende elementer for å reinstallere Windows XP:

- Platen med Dells operativsystem
- Dell-platen Drivers and Utilities
- **MERK:** Dell-platen Drivers and Utilities  $\mathscr{M}$ inneholder driverne som ble installert da datamaskinen ble satt sammen. Bruk Dell-platen Drivers and Utilities til å laste inn driverne du trenger. Avhengig av hvilket område du bestilte datamaskinen fra, eller om du ba om platen, er det ikke sikkert at Dell-platen for Drivers and Utilities og operativsystemplaten følger med datamaskinen.

### **Installere Microsoft**® **Windows**® **på nytt**

Prosessen med å installere på nytt kan ta én til to timer å fullføre. Etter at du har reinstallert operativsystemet, må du også reinstallere enhetsdriverne, virusprogrammet og annen programvare.

- **1.** Lagre og lukk eventuelle åpne filer, og avslutt alle åpne programmer.
- **2.** Sett inn disken med operativsystemet.
- **3.** Klikk på **Avslutt** hvis meldingen **Installer Windows** vises.
- **4.** Start datamaskinen på nytt.
- **5.** Når DELL-logoen vises, trykker du umiddelbart F12.
- **MERK:** Hyis du venter for lenge slik at operativsystemlogoen vises, venter du til du ser skrivebordet i Microsoft® Windows®-skrivebordet. Deretter slår du av datamaskinen og prøver på nytt.
- **MERK:** Det neste trinnet endrer oppstartsekvensen bare denne ene gangen. Neste gang startes datamaskinen ifølge stasjonene som er spesifisert i systemoppsettprogrammet.
- **6.** Når listen med oppstartsenheter vises, markerer du **CD/DVD/CD-RW Drive** og trykker <Enter>.
- **7.** Trykk på hvilken som helst tast for å **Starte opp fra CD-ROM**.

Følg instruksjonene på skjermen for å fullføre installasjonen.

# **Få hjelp**

Hvis du støter på problemer med datamaskinen, kan du utføre følgende trinn for å diagnostisere og feilsøke problemet:

- **1.** Se Problemløsing på side [31](#page-32-0) hvis du vil ha informasjon og fremgangsmåter som gjelder for problemet datamaskinen din har.
- **2.** Se Dell Diagnostics på side [41](#page-42-0) hvis du vil ha fremgangsmåter for hvordan du kjører Dell Diagnostics.
- **3.** Fyll ut Sjekkliste for diagnostisering på side [58](#page-59-0).
- **4.** Bruk Dells store utvalg av elektroniske tienester, som er tilgjengelige på Dells webområde for brukerstøtte (**support.dell.com**), for å få hjelp til installasjon og feilsøking. Se Internett-tjenester på side [54](#page-55-0) hvis du vil ha en mer utfyllende liste over Dells brukerstøtte på **Internett**
- **5.** Hvis de foregående trinnene ikke løste problemet, kan du se Ta kontakt med Dell på side [59.](#page-60-0)
- **MERK:** Ring Dell Support fra en telefon nær datamaskinen, slik at støttepersonellet kan hjelpe til med nødvendig framgangsmåte.
- **MERK:** Dells ekspresservicekode er ikke  $\mathscr{U}$ tilgiengelig i alle land.

Oppgi ekspresservicekoden når du blir bedt om det gjennom Dells automatiske telefonsystem, slik at samtalen kan overføres direkte til riktig støttepersonell. Hvis du ikke har en ekspresservicekode, åpner du mappen **Dell Accessories (Dell-tilbehør)**, dobbeltklikker på ikonet for **ekspresservicekoden** og følger anvisningene.

<u>U</u> **MERK:** Noen av de følgende tjenestene er ikke alltid tilgjengelige på alle steder utenfor det kontinentale USA. Ring nærmeste Dell-representant for informasjon om tilgjengelighet.

# **Brukerstøtte og kundeservice**

Dells brukerstøtte og kundeservice er tilgiengelig for å svare på spørsmål om Dellmaskinvare. Støttepersonellet hos Dell benytter datamaskinbaserte diagnosetester for å gi raske og nøyaktige svar.

Hvis du skal kontakte Dells brukerstøtte, kan du se Før du ringer på side [57](#page-58-0) og deretter se kontaktinformasjonen for din region eller gå til **support.dell.com**.

# **DellConnect**

DellConnect™ er et enkelt verktøy for Internett-tilgang som gir en medarbeider hos Dells service- og støttetjeneste tilgang til datamaskinen din gjennom en bredbåndstilkobling, for å diagnostisere problemet og reparere det under ditt oppsyn. Gå til **support.dell.com**/**dellconnect** for mer informasjon.

**Få hjelp**

## <span id="page-55-0"></span>**Internett-tjenester**

På følgende nettsider kan du lære mer om produkter og tienester fra Dell:

- • **www.dell.com**
- **• www.dell.com/ap** (kun for land i Asia/ stillehavsområdene)
- **• www.dell.com/jp** (kun for Japan)
- **• www.euro.dell.com** (kun for Europa)
- **• www.dell.com/la** (land i Latin-Amerika og Karibia)
- **• www.dell.ca** (kun for Canada)

Du får tilgang til Dell Support via følgende webområder og e-postadresser:

### **Nettsider for Dell Support**

- • **support.dell.com**
- **• support.jp.dell.com** (kun for Japan)
- **• support.euro.dell.com** (kun for Europa)

### **E-postadresser for Dells brukerstøtte**

- • **mobile\_support@us.dell.com**
- • **support@us.dell.com**
- **• la-techsupport@dell.com** (kun for land i Latin-Amerika og Karibia)
- **• apsupport@dell.com** (kun for land i Asia/ stillehavsområdene)

### **E-postadresser for Dell Marketing and Sales (markedsføring og salg hos Dell)**

- **• apmarketing@dell.com** (kun for land i Asia/ stillehavsområdene)
- **• sales\_canada@dell.com** (kun for Canada)

### **Anonym filoverføringsprotokoll (FTP):**

### • **ftp.dell.com**

Logg på som bruker: anonymous (anonym), og bruk e-postadressen din som passord.

# **Automatisk ordrestatusservice**

Gå til **support.dell.com**, eller ring den automatiske ordrestatustjenesten for å forhøre deg om statusen til et produkt du har bestilt fra Dell. En innspilling spør etter nødvendig informasjon for å finne og avgi rapport om bestillingen. Hvis du vil ha telefonnummeret for å ringe din region, kan du se «Ta kontakt med Dell» på side [59.](#page-60-0)

Hvis du støter på problemer med ordren, for eksempel manglende deler, feil deler eller feilfakturering, tar du kontakt med Dell for å få kundestøtte. Ha fakturaen eller følgeseddelen for hånden når du ringer. Hvis du vil ha telefonnummeret for å ringe din region, kan du se Ta kontakt med Dell på side [59](#page-60-0).

# **Produktveiledning**

Dersom du trenger informasjon om andre produkter fra Dell eller vil legge inn en bestilling, kan du besøke Dells webområde på **www.dell.com**. Hvis du vil finne telefonnummeret du må ringe for din region, eller hvis du vil snakke med en salgsspesialist, kan du se Ta kontakt med Dell på side [59.](#page-60-0)

# **Tilbakelevering av varer for garantireparasjon eller kreditt**

Gjør følgende for å klargjøre alle produkter som skal returneres for reparasjon eller kreditt:

- **MERK:** Før du returnerer produktet til Dell, må du sørge for å sikkerhetskopiere alle eventuelle data på harddisken og på alle eventuelle andre lagringsenheter på produktet. Fjern all eventuell konfidensiell, privateid og personlig informasjon, samt flyttbare medier som CD-er og PC-kort. Dell er ikke ansvarlig for din konfidensielle, privateide eller personlige informasjon, tapt eller ødelagt data, eller skadet eller tapt flyttbar media som eventuelt er inkludert i returen.
- **1.** Ring til Dell for å få et RMA-nummer (Return Material Authorization), og skriv dette klart og tydelig på utsiden av esken.

Hvis du vil ha telefonnummeret for å ringe din region, kan du se Ta kontakt med Dell på side [59.](#page-60-0)

- **2.** Legg ved en kopi av fakturaen og et brev som beskriver årsaken til returen.
- **3.** Legg ved en kopi av sjekklisten for diagnostisering (Se Sjekkliste for diagnostisering på side [58](#page-59-0)) og merk av testene du har gjennomført og feilmeldinger du har fått fra Dell Diagnostics (se Dell Diagnostics på side [41\)](#page-42-0).
- **4.** Legg ved alt tilbehør som hører med produkt(et) som returneres (nettledninger, programvaredisketter, håndbøker, osv.) hvis det returneres mot kreditt.
- **5.** Pakk ned utstyret som skal returneres, i originalemballasjen (eller tilsvarende).
- **MERK:** Du er ansvarlig for fraktutgiftene. Ø Du er også ansvarlig for å forsikre ethvert produkt du returnerer, og du påtar deg risikoen for tap under transporten til Dell. Pakker kan ikke sendes som postoppkrav.
- **MERK:** Returvarer som ikke oppfyller  $\mathscr{Q}$ kravene ovenfor, vil bli avvist hos Dells mottaksavdeling og returnert til kunden.

# <span id="page-58-0"></span>**Før du ringer**

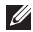

**MERK:** Ha ekspresservicekoden for hånden når du ringer. Denne koden gjør at Dells automatiske støttetelefonsystem raskere kan sette deg over til rette vedkommende. Du kan også bli spurt om servicemerket.

### **Finne servicemerket**

Datamaskinens servicemerke finner du på datamaskinsokkelen.

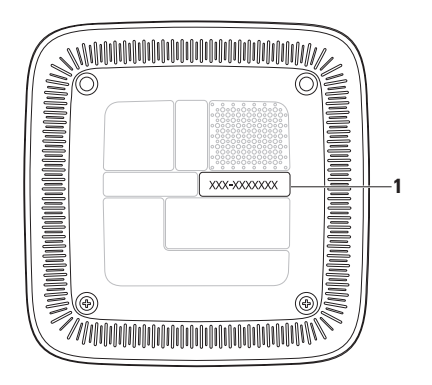

**1** Servicemerke/ekspresservicekode

#### **Få hjelp**

Husk å fylle ut følgende sjekkliste for diagnostisering. Slå på datamaskinen, hvis det er mulig, før du ringer til Dell for å få hielp, og ring fra en telefon i nærheten av datamaskinen. Du kan bli bedt om å skrive kommandoer på tastaturet, formidle detaljert informasjon under operasjoner eller prøve andre feilsøkingstrinn som bare kan utføres på selve datamaskinen. Sørg for å ha dokumentasjonen for datamaskinen for hånden.

### <span id="page-59-0"></span>**Sjekkliste for diagnostisering**

- • Navn:
- • Dato:
- • Adresse:
- • Telefonnummer:
- • Servicemerke og Ekspresservicekode (finnes på etiketten på datamaskinsokkelen):
- • RMA-nummer (Return Material Authorization) (hvis dette er gitt av brukerstøtteteknikeren hos Dell):
- • Operativsystem og versjon:
- • Enheter:
- • Utvidelseskort:
- • Er du koblet til et nettverk? Ja/nei
- • Nettverk, versjon og nettverkskort:
- • Programmer og versjoner:

Slå opp i dokumentasjonen for operativsystemet for å finne innholdet i oppstartsfilene på datamaskinen. Hvis datamaskinen er koblet til en skriver, skal alle disse filene skrives ut. Ellers må du skrive ned innholdet i hver fil før du ringer til Dell.

- • Feilmelding, signalkode eller diagnosekode:
- • Beskrivelse av problemet og feilsøkingsprosedyrer du har utført:

# <span id="page-60-0"></span>**kontakte Dell**

Kunder i USA kan ringe 800-WWW-DELL (800-999-3355).

**MERK:** Hvis du ikke har en aktiv Internettilkobling, kan du finne kontaktinformasjon på fakturaen, følgeseddelen, regningen eller i Dells produktkatalog.

Dell tilbyr flere elektroniske og telefonbaserte støtte- og servicealternativer. Tilgjengelighet varierer etter land og produkt, og noen tjenester er kanskje ikke tilgjengelige i ditt område. Gjør følgende for å kontakte Dell med spørsmål vedrørende salg, teknisk støtte eller kundeservice:

- **1.** Gå til **support.dell.com**.
- **2.** Kontroller at land eller område stemmer i nedtrekksmenyen **Choose A Country/Region (Velg et land/område)** nederst på siden.
- **3.** Klikk **Contact Us (Kontakt oss)** til venstre på siden.
- **4.** Velg den aktuelle tjeneste- eller supportkoblingen basert på behov.
- **5.** Velg den måten å kontakte Dell på som passer best for deg.

# **Finne mer informasjon og ressurser**

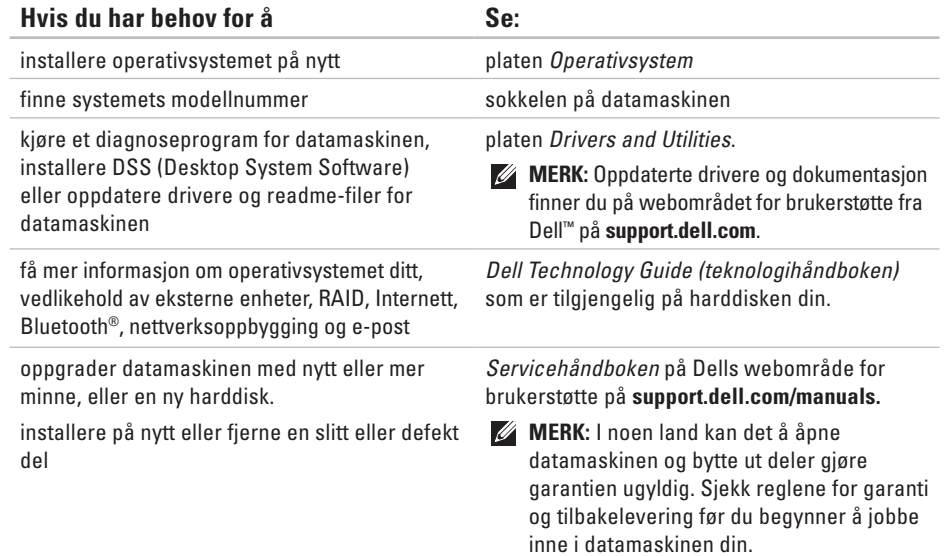

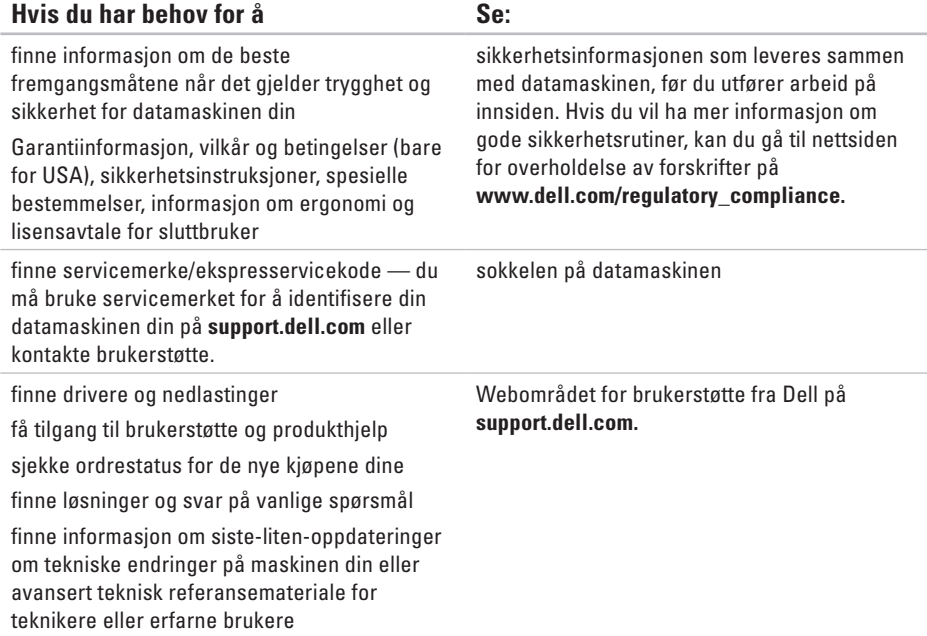

<span id="page-63-0"></span>Dette avsnittet gir informasjon du kanskje trenger når du setter opp, oppdaterer driver for og konfigurerer datamaskinen din.

Hvis du vil ha mer detaliert informasion, kan du se Omfattende spesifikasioner på Dells webområde for brukerstøtte på **support.dell.com/manuals**.

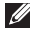

**MERK:** Tilbudene kan variere fra sted til sted. Hvis du vil ha mer informasjon om datamaskinens konfigurasjon, klikker du **Start <sup>e</sup> → Hjelp og støtte** og velger alternativet for å vise informasjon om datamaskinen.

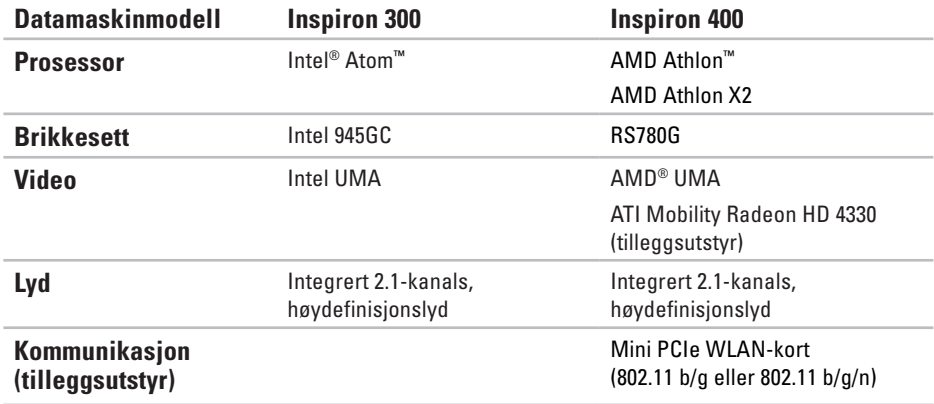

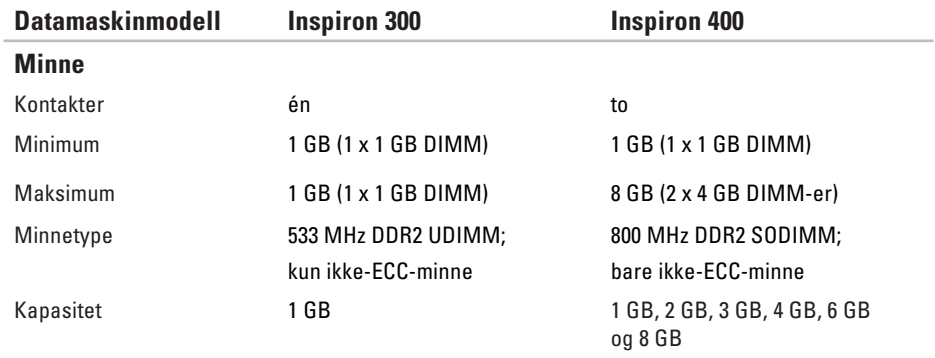

**MERK:** Hvis du vil ha instruksjoner om hvordan du oppgraderer minnet, kan du se *Servicehåndboken* på Dells webområde for brukerstøtte på **support.dell.com/manuals.**

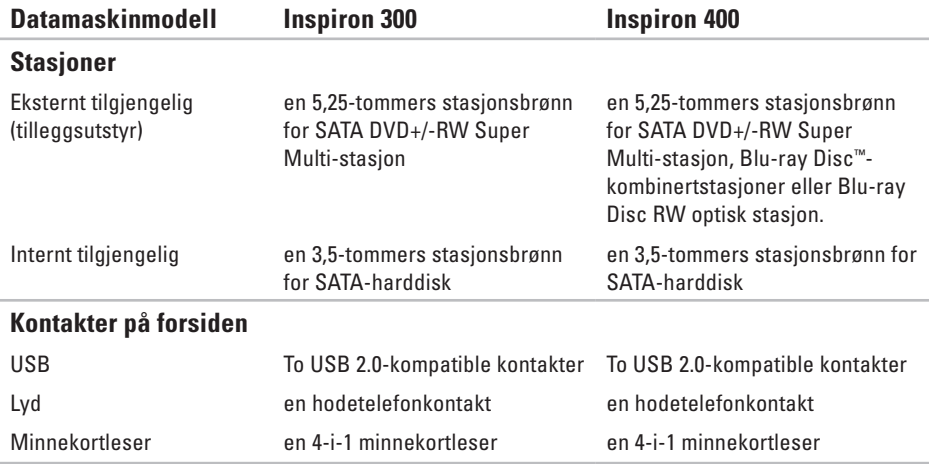

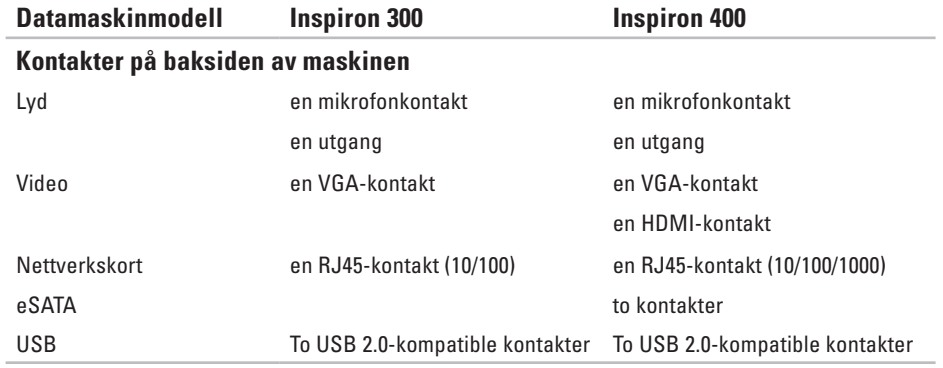

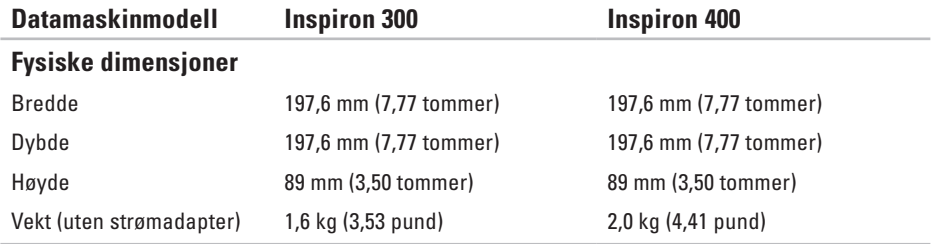

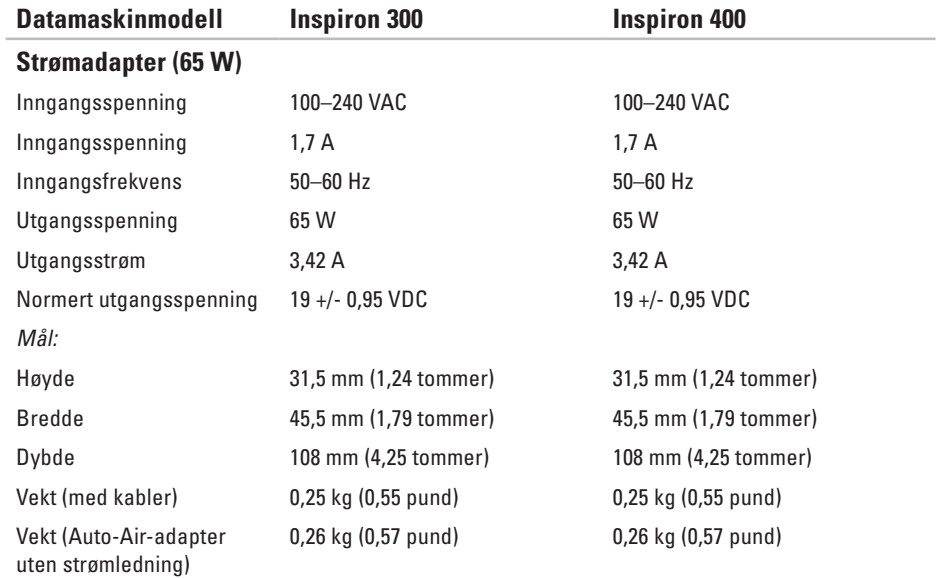

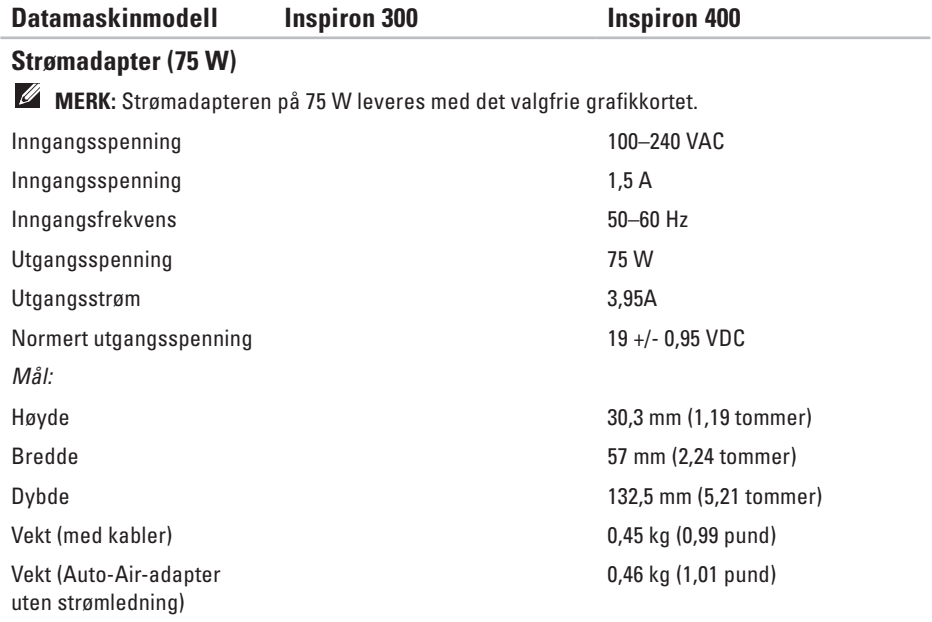

### **Arbeidsmiljøet til datamaskinen**

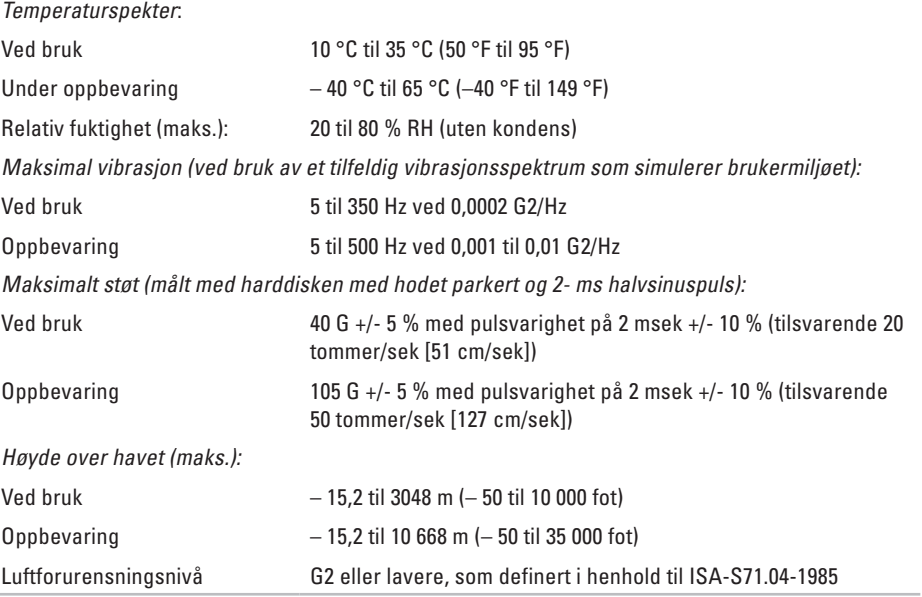
# **Vedlegg**

# **Informasjon for NOM eller offisiell mexicansk standard (kun for Mexico)**

Følgende informasjon finnes på enheten(e) som beskrives i dette dokumentet, i henhold til kravene til offisiell mexicansk standard (NOM):

#### **Importør:**

Dell México S.A. de C.V.

Paseo de la Reforma 2620 – 11. etasje

Col. Lomas Altas

11950 México, D.F.

**Vedlegg**

#### **Bærbare datamaskiner**

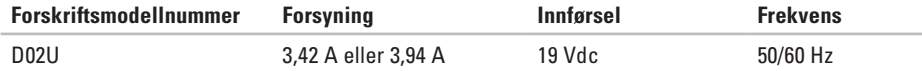

For nærmere informasjon, les sikkerhetsanvisningene som fulgte med datamaskinen.

Hvis du vil ha mer informasjon om gode sikkerhetsrutiner, kan du gå til nettsiden for overholdelse av forskrifter på **www.dell.com/regulatory\_compliance.**

# **Indeks**

### **B**

brukerstøtte **[53](#page-54-0)**

#### **C**

CD-er, spille av og opprett **[25](#page-26-0)**

#### **D**

datamaskinfunksjoner **[25](#page-26-0)** DellConnect **[53](#page-54-0)** Dell Diagnostics **[41](#page-42-0)** Dell Dokk **[30](#page-31-0)** Dells webområde for brukerstøtte **[61](#page-62-0)** drivere og nedlastinger **[61](#page-62-0)** DVD-er, spille av og opprette **[25](#page-26-0)**

#### **E**

Ekspresservicekode **[52](#page-53-0)** energi spare **[27](#page-28-0)** energInternett-leverandøraring **[27](#page-28-0)** e-postadresser for teknisk brukerstøtte **[54](#page-55-0)**

e-postadresser for støtte **[54](#page-55-0)**

### **F**

forsendelse av produkter for tilbakelevering eller reparasjon **[56](#page-57-0)** FTP-pålogging, anonym **[54](#page-55-0)**

#### **Indeks**

# **H**

harddisk

type **[65](#page-66-0)**

Hardware Troubleshooter (Feilsøkingsverktøy for maskinvare) **[41](#page-42-0)**

# **I**

installere Windows på nytt **[45](#page-46-0)** Internettleverandør

Internett-leverandør **[14](#page-15-0)** Internett-tilkobling **[14](#page-15-0)**

## **K**

koble til nettverkskabel (tilbehør) **[10](#page-11-0)** skjermer **[6](#page-7-0)** kontakte Dell **[57](#page-58-0)** kontakte Dell på Internett **[59](#page-60-0)**

kontakter på forsiden **[5](#page-6-0)**, **[18](#page-19-0)** kundeservice **[53](#page-54-0)**

#### **L**

løse problemer **[31](#page-32-0)**

#### **M**

maskinvareproblemer diagnostisering **[41](#page-42-0)** minneproblemer løse **[35](#page-36-0)**

#### **N**

nettstrømadapter størrelse og vekt **[68](#page-69-0)**, **[69](#page-70-0)** nettverkshastighet teste **[32](#page-33-0)** nettverkstilkobling løse **[32](#page-33-0)**

## **O**

ordrestatus **5 [5](#page-56-0)**

#### **P**

problemer, løse **[3](#page-32-0) 1** produkter informasjon og kjøp **[5](#page-56-0) 5** programvarefunksjoner **[2](#page-26-0) 5** programvareproblemer **[3](#page-37-0) 6**

#### **R**

retur ved garanti **5 [6](#page-57-0)**

#### **S**

Service Tag (servicemerke) **[5](#page-59-0) 8** sikkerhetskopiering opprette **[2](#page-30-0) 9** Sjekkliste for diagnose **[5](#page-58-0) 7** spesifikasjoner **[6](#page-63-0) 2**

spor for sikringskabel **[2](#page-24-0) 3** strømproblemer, løse **[3](#page-34-0) 3** Systemgjenoppretting **[4](#page-46-0) 5** Systemmeldinger **[3](#page-40-0) 9**

#### **T**

temperatur drift- og lagringsomfang **7 [0](#page-71-0)** tilpasse energiinnstillingene **[2](#page-28-0) 7** skrivebordet **[2](#page-26-0) 5** trådløs nettverkstilkobling **3 [2](#page-33-0)**

### **U**

utløserknapp **[1](#page-20-0) 9**

**Indeks**

## **W**

webområder for støtte hele verden **[54](#page-55-0)** Windows reinstallere **[51](#page-52-0)** veiviser for programkompatibilitet **[36](#page-37-0)** Windows, installere på nytt **[45](#page-46-0)** Windows XP **[36](#page-37-0)**, **[46](#page-47-0)**, **[47](#page-48-0)**, **[50](#page-51-0)**

Trykt i Irland

www.dell.com | support.dell.com

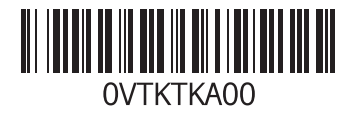